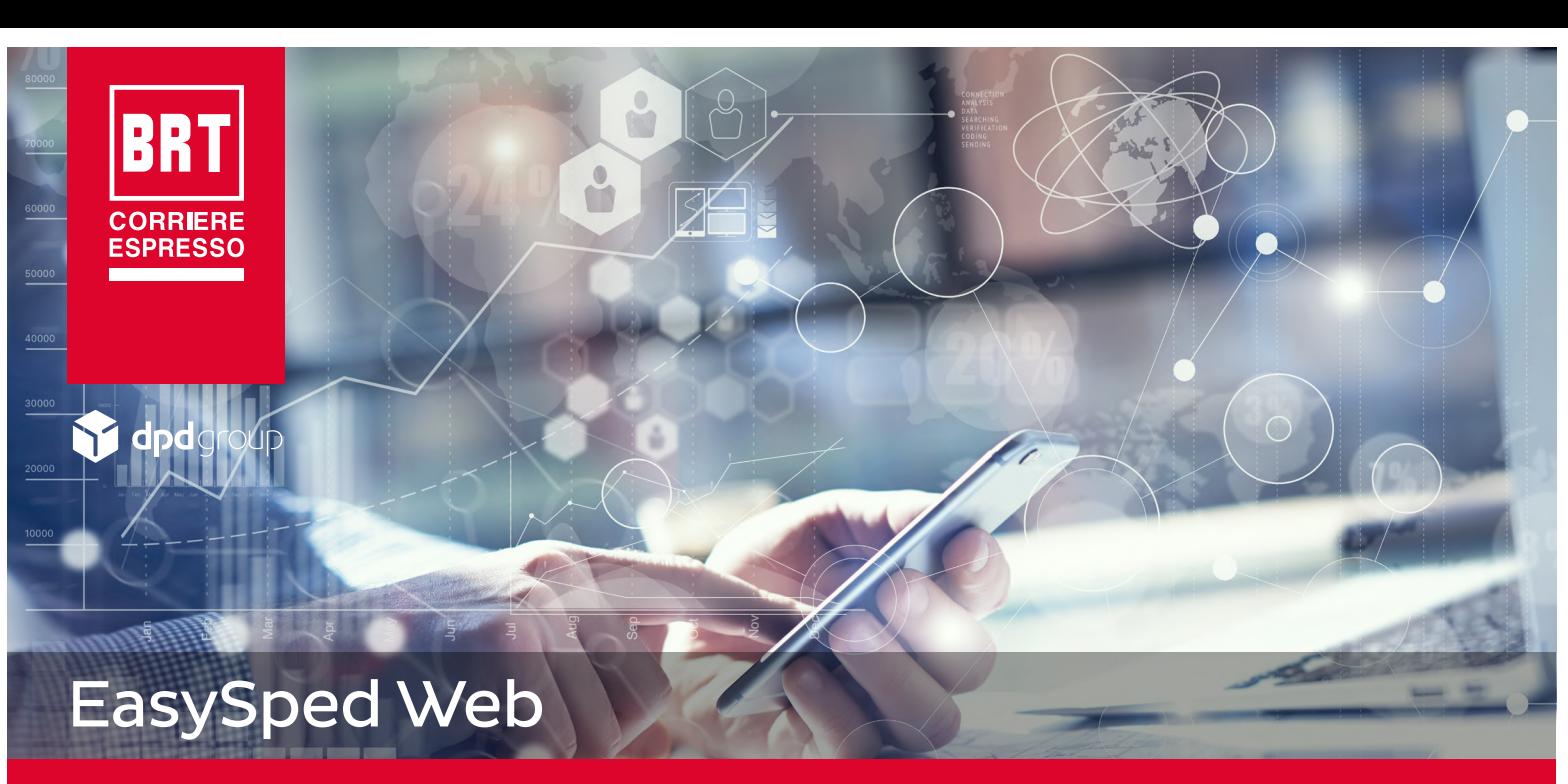

# Manuale Utente

# Sommario

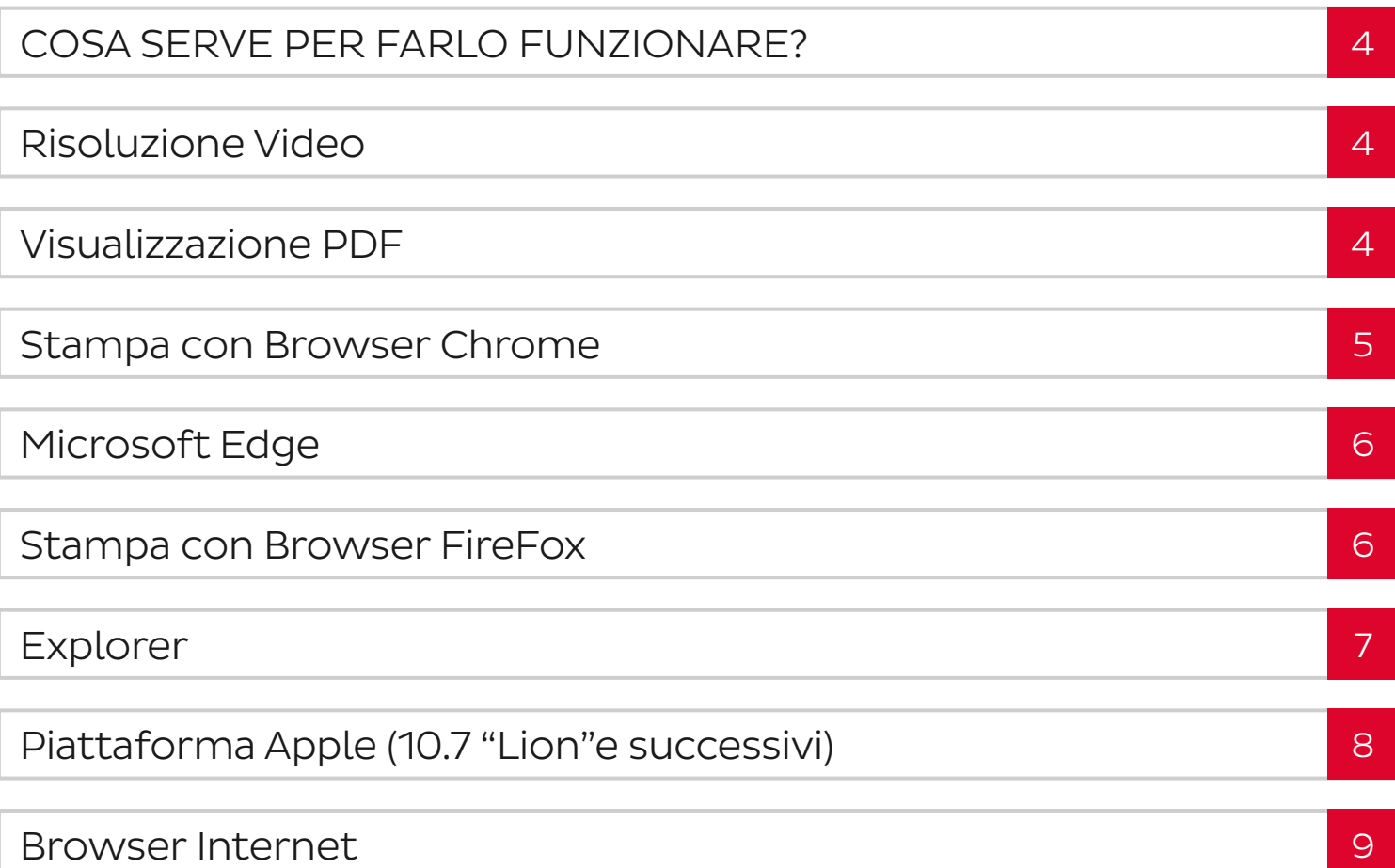

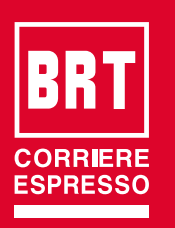

**dpd** 

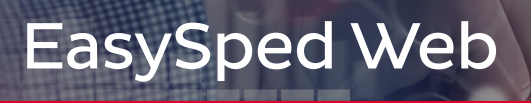

# Manuale Utente

# Sommario

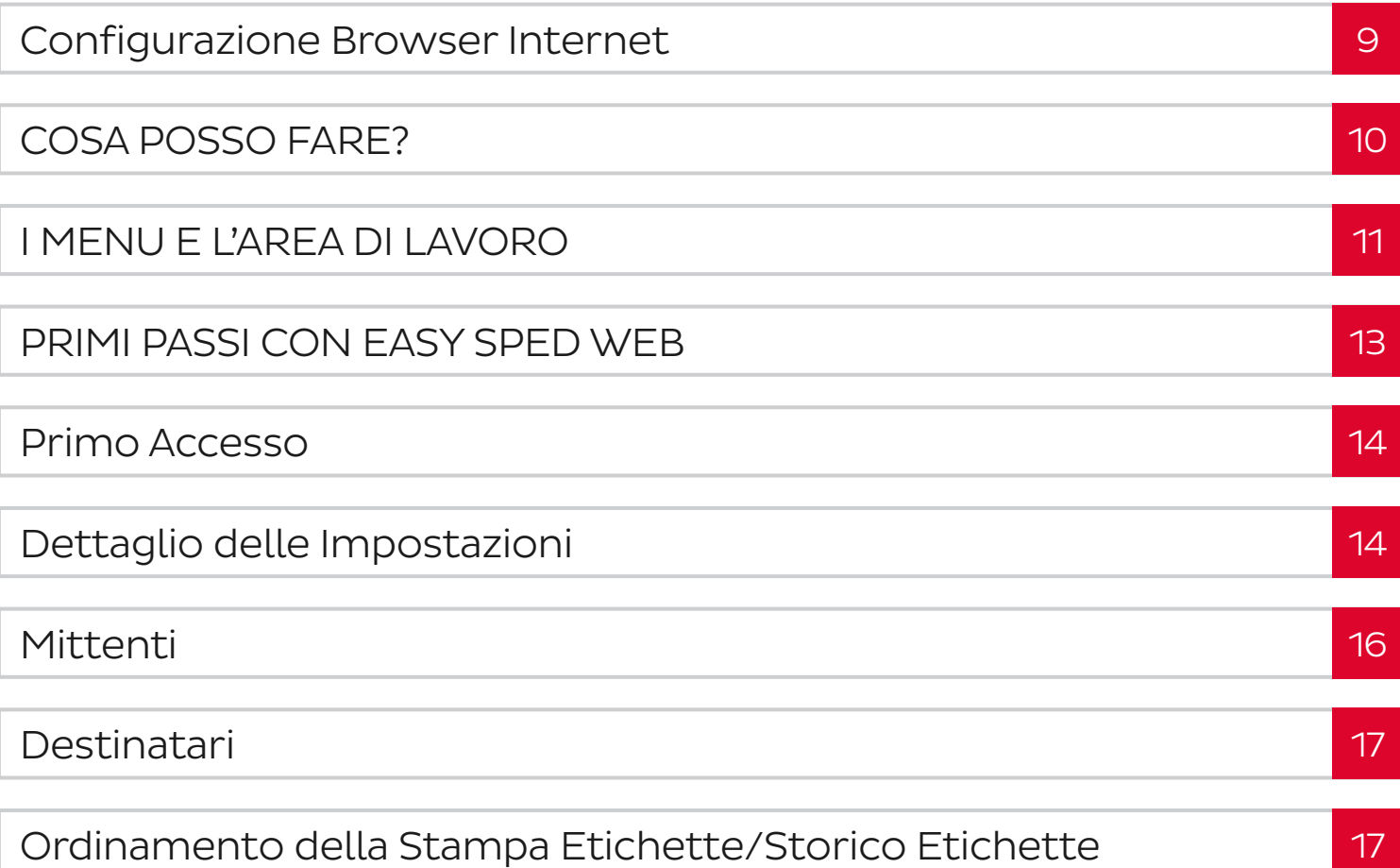

8

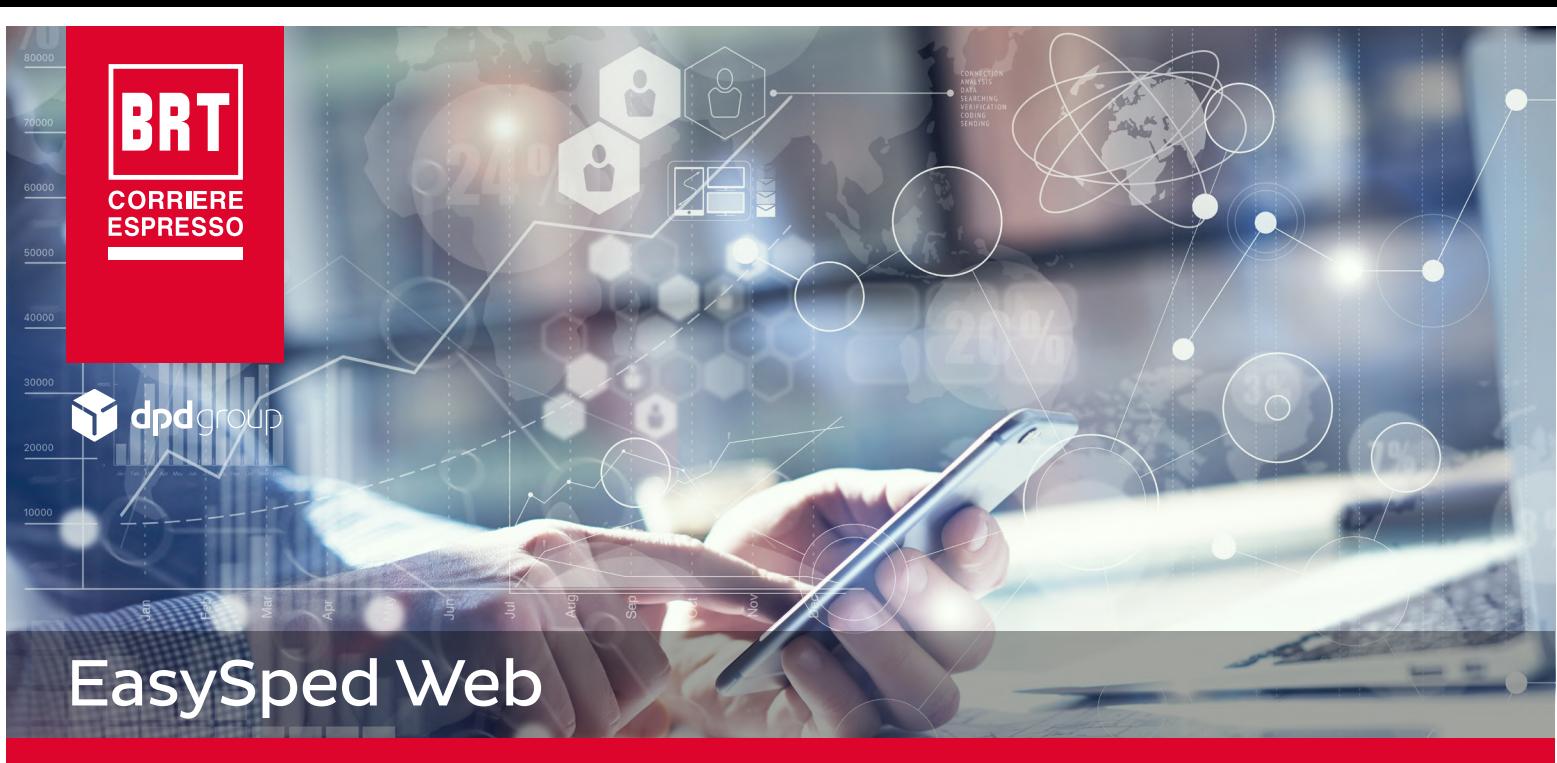

# Manuale Utente

# Sommario

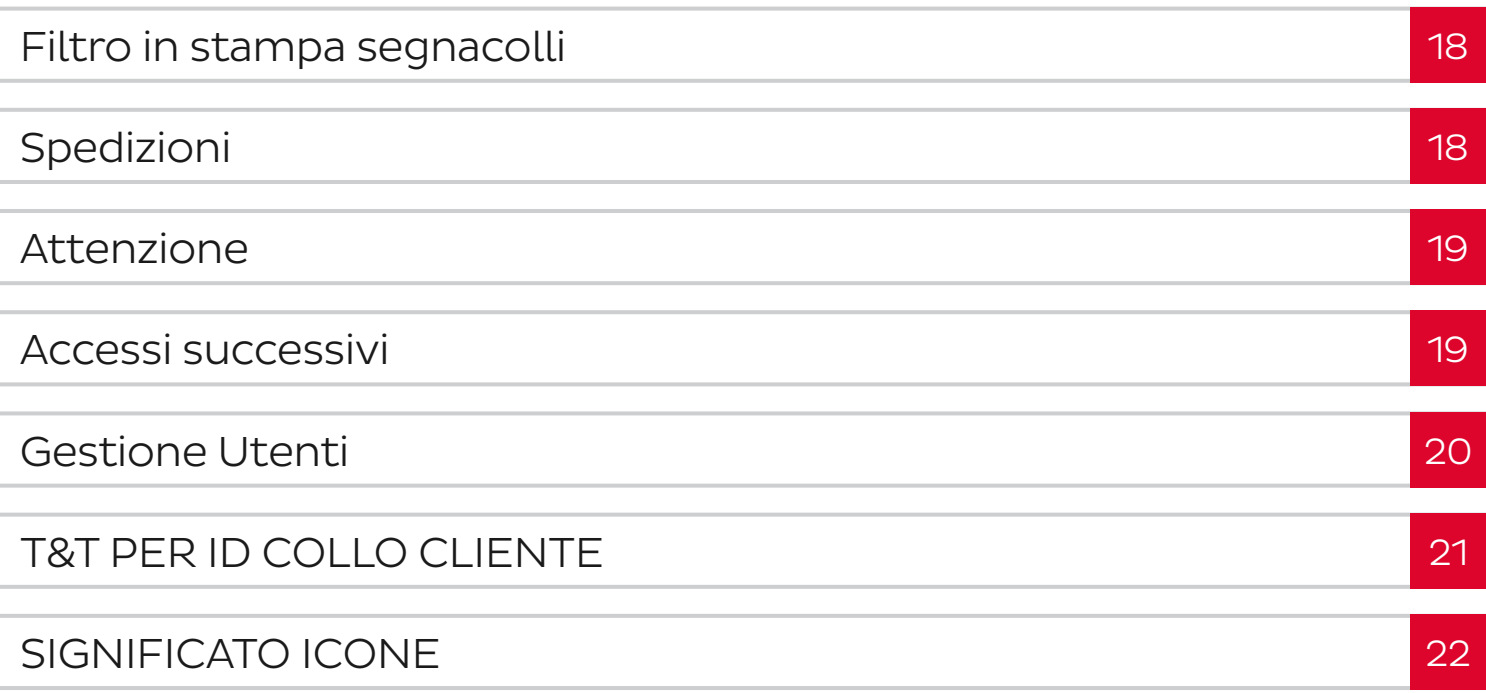

<span id="page-3-0"></span>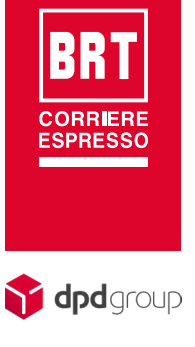

## COSA SERVE PER FARLO FUNZIONARE?

### Risoluzione Video

L'applicazione è stata provata con una risoluzione minima di 1024x768, si consiglia una risoluzione 1280x1024.

### Visualizzatore PDF

I Report delle Etichette BRT e il Borderò delle spedizioni sono generati in formato PDF e testati con Acrobat Reader 9.0. Se si possiede un altro visualizzatore di PDF si consiglia prima di provare l'applicazione con quello, nel caso in cui i documenti non fossero visualizzati correttamente allora installare "ACROBAT". La stampa può avvenire in 2 modi:

- Stampa diretta, indicata dall' icona (<sub>→</sub> in questa modalità viene aperta una finestra POPUP contenente il PDF generato.
- **Scarico PDF e successiva stampa, indicata dall' icona**  $\left\| \cdot \right\|$ **, utilizzare questa funzione se si avessero** problemi con la stampa diretta.
- Dialog stampa PDF, verificare che "page scaling" sia impostato su "none".

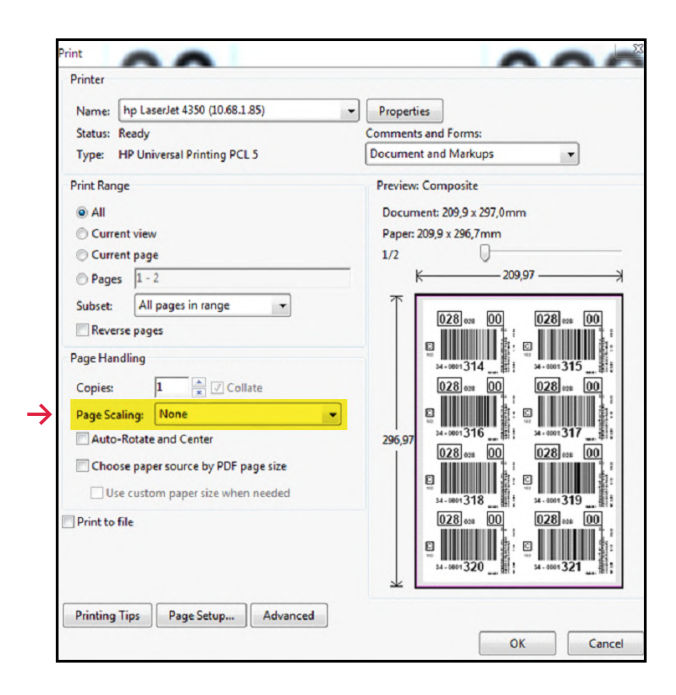

<span id="page-4-0"></span>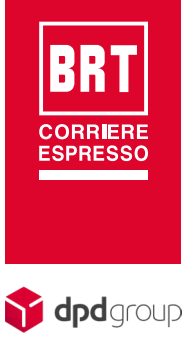

1

### Stampa con Browser Chrome

Per abilitare la lettura del PDF con "acrobat reader", occorre disabilitare l'apertura del PDF con "Chrome Preview PDF"

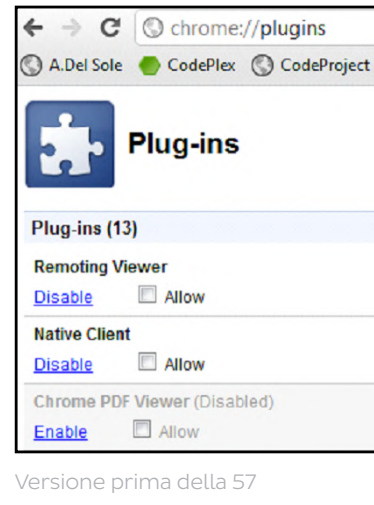

2

3

Per farlo basta scrivere nel URL (barra indirizzi) l'indirizzo "chrome://plugins", una volta apparsa la pagina con l'elenco di tutti plugins installati, cercare quello con nome "Chrome PDF Viewer", e fare click sul link "Disable".

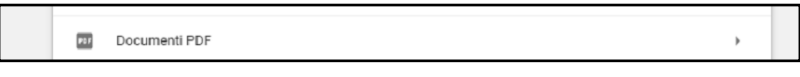

Versione prima della 57

Per farlo basta scrivere nel URL (barra indirizzi) l'indirizzo "chrome://settings/content", una volta apparsa la pagina con l'elenco di tutte le opzioni cercare "Documenti PDF", e fare click sull'opzione  $\rightarrow$  Apri i file utilizzando un'applicazione diversa.

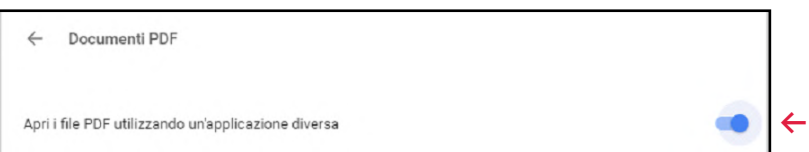

<span id="page-5-0"></span>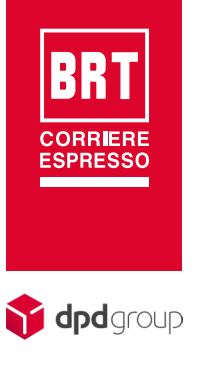

## Microsoft Edge

Andare nelle impostazioni ricercare PDF e attivare la voce  $\rightarrow$  Apri sempre i file PDF esternamente.

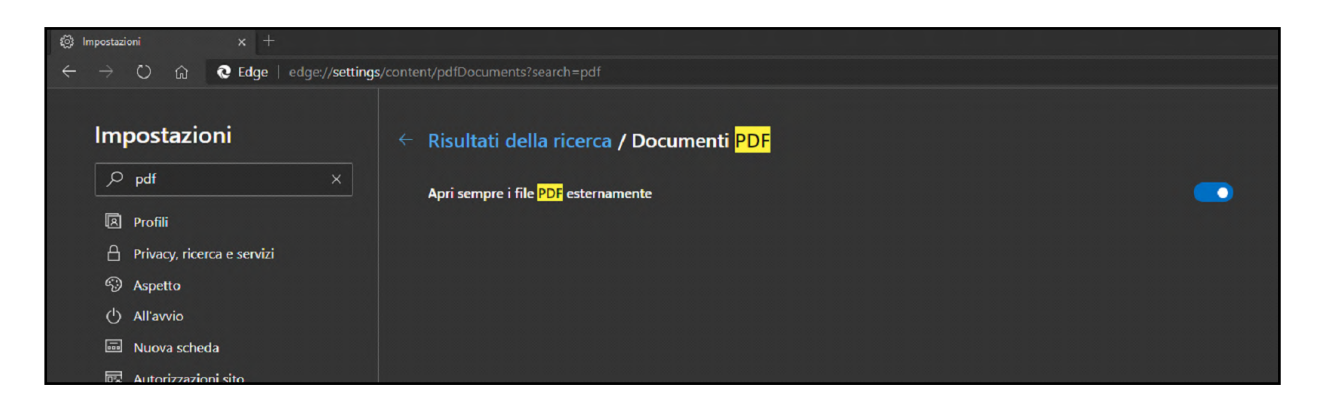

### Stampa con Browser FireFox

Se si preferisce non utilizzare il visualizzatore di PDF integrato, è possibile utilizzare un altro visualizzatore di PDF come ad esempio Adobe Reader, Nitro PDF Reader o Sumatra PDF.

Per passare dal visualizzatore di PDF integrato in Firefox a un altro visualizzatore:

- **· Nella parte superiore della finestra di Firefox fare clic sul pulsante Firefox e selezionare Opzioni.**
- Selezionare il pannello Applicazioni
- Trovare Portale Document Format (PDF) nell'elenco e fare clic su di esso per selezionarlo.
- Fare clic sulla freccia del menu a discesa nella colonna Azione relativa a Portable Document Format (PDF) che si desidera utilizzare.

<span id="page-6-0"></span>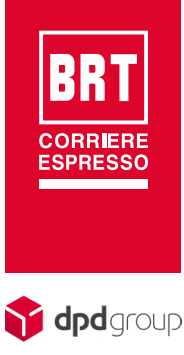

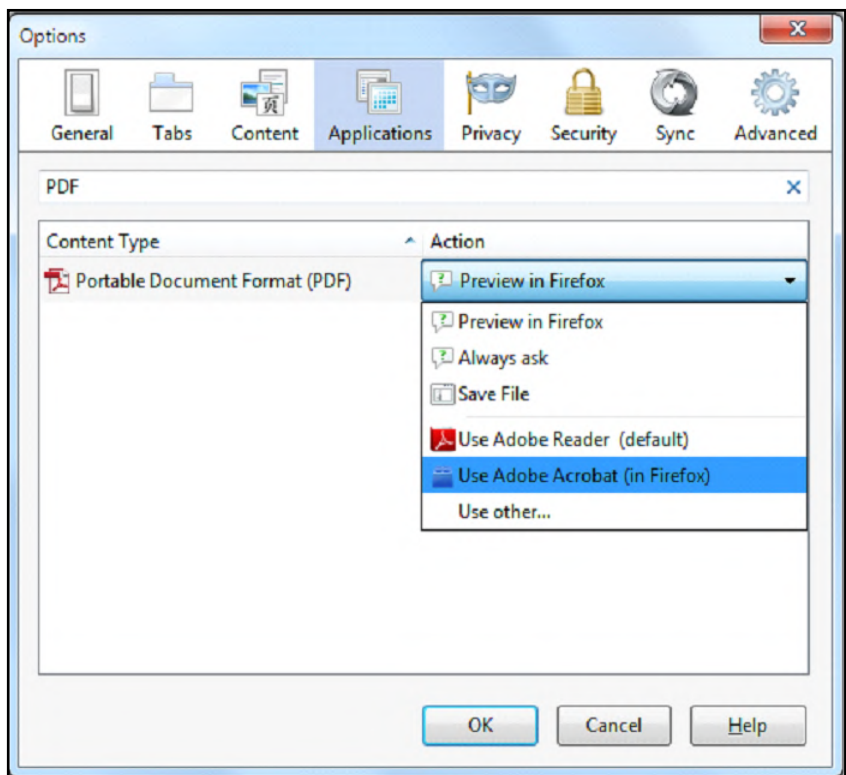

**▪** Fare clic su OK per chiudere la finestra delle opzioni

[http://support.mozilla.org/it/kb/disattivare-visualizzatore-pdf-integrato-utilizzare-altro](http://support.mozilla.org/it/kb/disattivare-visualizzatore-pdf-integrato-utilizzare-altro-visualizzatore)[visualizzatore](http://support.mozilla.org/it/kb/disattivare-visualizzatore-pdf-integrato-utilizzare-altro-visualizzatore)

### Explorer

Per attivare il plugin di Acrobat Reader su Explorer: da Strumenti (rotellina ingranaggio in alto a dx) scegliere Gestione componenti aggiuntivi; dal pulsante a sinistra in basso scegliere Tutti i componenti aggiuntivi e successivamente cliccare con il tasto destro su Adobe PDF Reader e scegliere Abilita.

<span id="page-7-0"></span>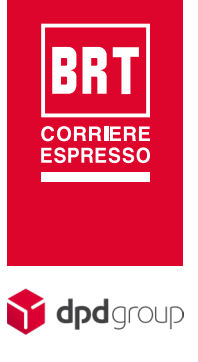

## Piattaforma Apple (10.7 "Lion" e successivi)

Per Apple OS X è testato sul browser Safari dalla v. 6.1.

Si consiglia di scaricare l'ultima versione di Acrobat Reader dal sito di Adobe.

1

Per attivare il plugin che abilita il Reader ad aprire i PDF all'interno Safari è sufficiente fare click la prima volta sul link Presentazione (o un qualsiasi altro link del sommario) e autorizzare dalla finestra di popup:

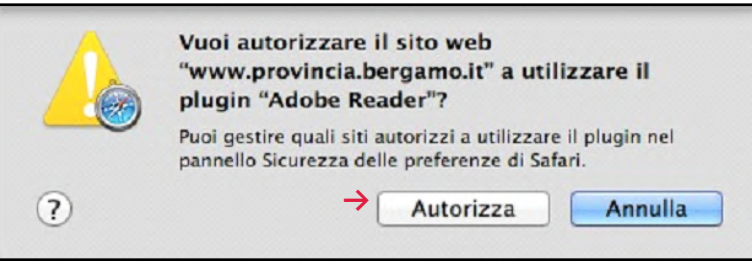

 $\mathcal{D}$ 

Successivamente, se si vuole, da Preferenze… (menu Safari)/Sicurezza è possibile, selezionando sul plugin Adobe Reader, cambiare le impostazioni di apertura per il sito www.provincia.bergamo. it e per altri siti.

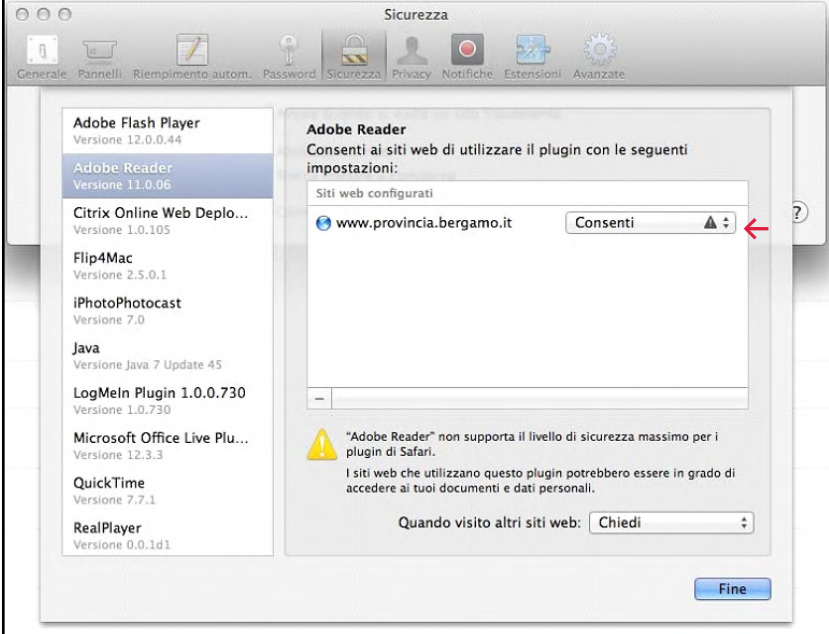

**▪** In caso di compresenza Acrobat Reader e Acrobat Pro sulla stessa macchina, è necessario disabilitare, su uno dei due applicativi, la visualizzazione tramite browser.

<span id="page-8-0"></span>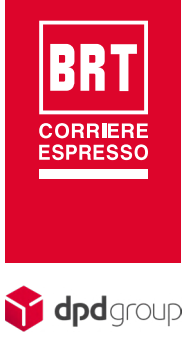

1

### Browser Internet

Il sito è stato testato con i browser più diffusi oggi: Internet Explorer nella versione IE9, IE8 e IE7, FireFox 4.0 e FireFox 3.6, Safari 5.0 (per Mac, per Windows) e Google Chrome.

### Configurazione Browser Internet

Se per qualche motivo le pagine non fossero visualizzabili verificare le seguenti opzioni:

- Gestione "cookies" deve essere attiva
	- "Esecuzione script" deve essere attiva
	- Il "blocco popup" se impostato, deve essere disabilitato per l'indirizzo <http://easysped.brt.it> questo per permettere la stampa delle etichette e del borderò.
	- Aggiungere tra i siti attendibili [http://easysped.brt.it](http://easysped.brt.it )

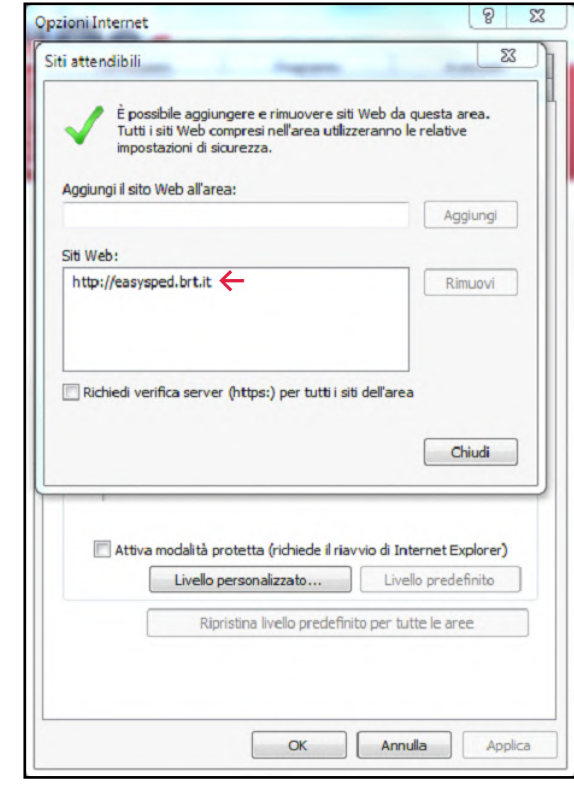

<span id="page-9-0"></span>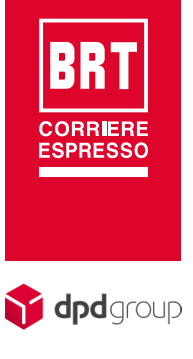

### Configurazione Browser Internet

2 Modificare l'impostazione di sicurezza "Richiesta di conferma automatica per download di file" da Disattiva a Attiva solo per l'area siti "Attendibili" .

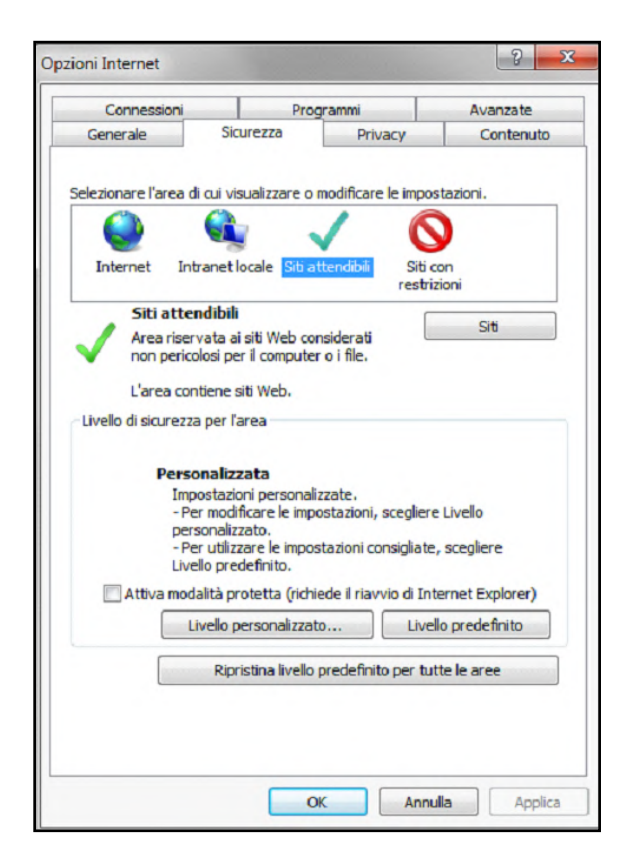

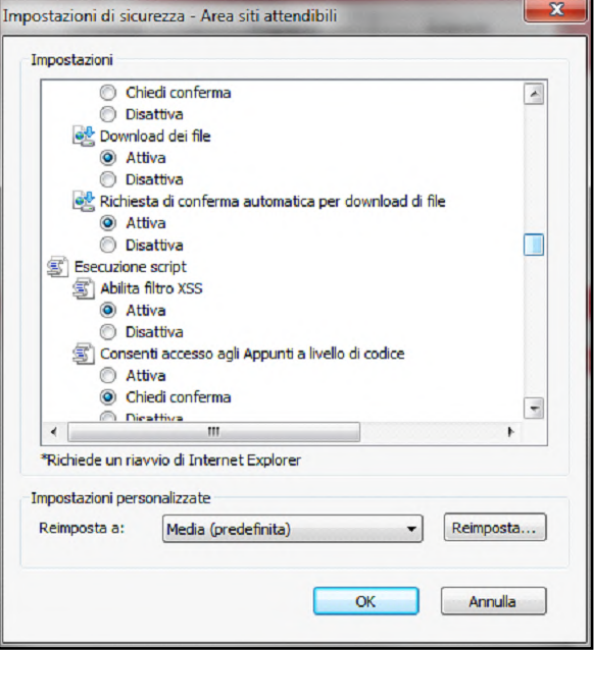

### COSA POSSO FARE?

- Inserire i dati delle spedizioni da affidare a BRT. L'inserimento di una Spedizione può essere fatta dal menu <Spedizioni> selezionando <Nuova Spedizione> o da <Elenco> facendo click sul icona  $\blacksquare$  o ancora dall'anagrafica destinatari utilizzando sempre la medesima icona.
- Stampare le etichette adesive con l'instradamento BRT da applicare sui colli. Dopo aver inserito le spedizioni procedere alla stampa delle etichette con la funzione <Da Stampare> presente nel menu <Spedizioni>
- Inviare i dati a BRT delle spedizioni pronte per il ritiro attraverso la funzione <Da Inviare> dal menu <Spedizioni>. Verrà stampato un borderò delle spedizioni inviate.

<span id="page-10-0"></span>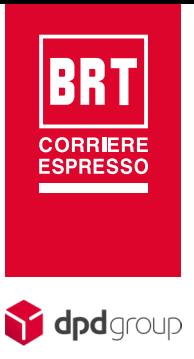

- Impostare alcuni parametri predefiniti da utilizzare in fase di inserimento bolle. Es.: se si spedisce sempre un collo, è possibile impostare 1 come valore predefinito per il campo numeri colli. Per inserire o modificare le impostazioni basta andare nel menu <Gestione>  $\rightarrow$  <Impostazioni> nella sezione "valori predefiniti".
- Se si possiede una propria anagrafica Destinatari sarà possibile importarla attraverso la funzione <Importazione Destinatari>. E' previsto un massimo di 1000 destinatari.
- E' possibile inoltre importare le spedizione generate dal proprio gestionale per far calcolare l'instradamento e procedere con la stampa segnacolli e l'invio di queste. In questo caso si deve  $utilizzare Spedizioni

  $\rightarrow$  empty.$

### I MENU E L'AREA DI LAVORO

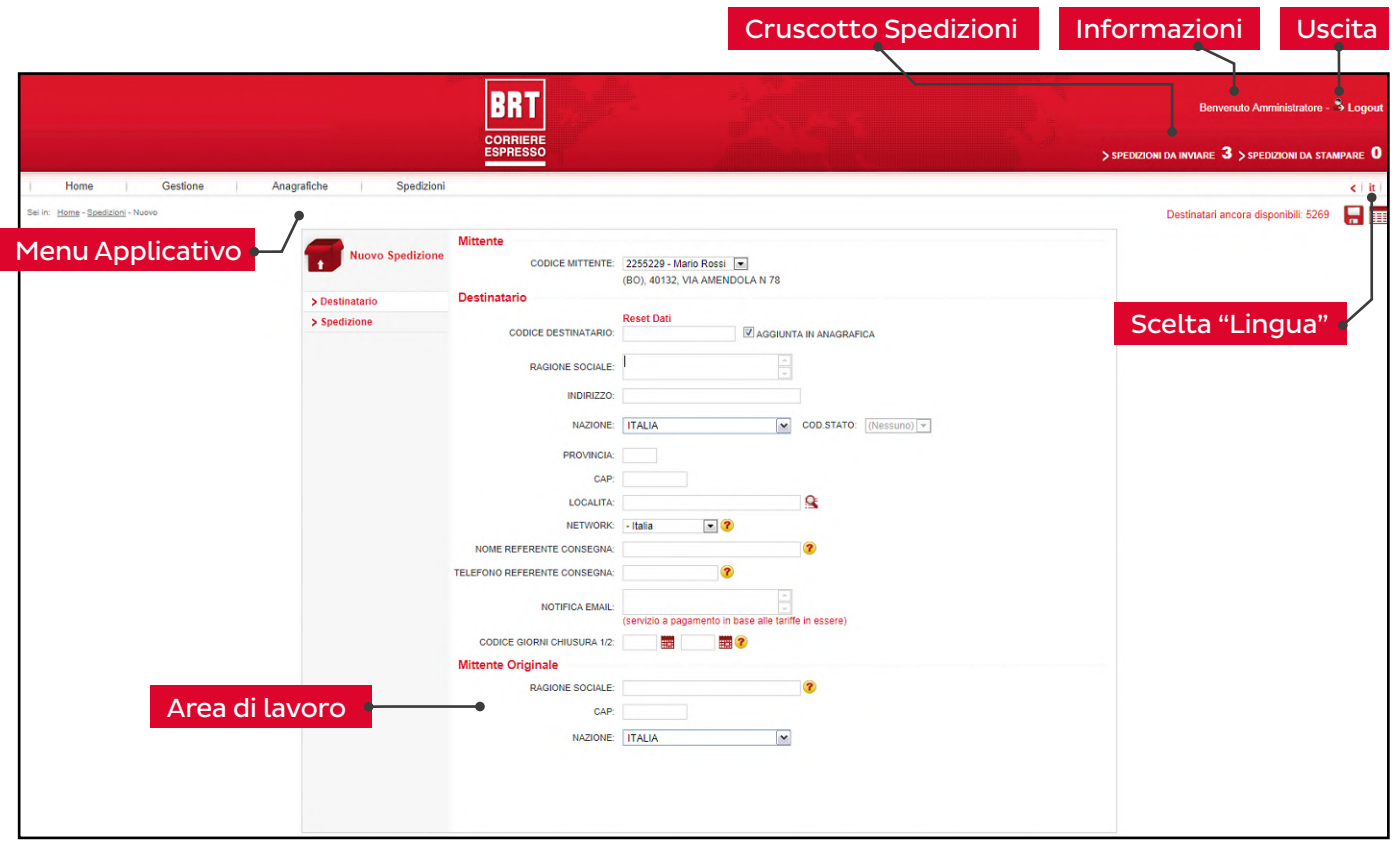

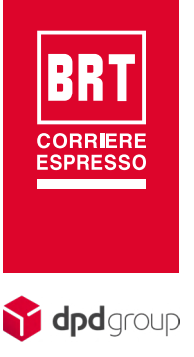

Informazioni Utente, riporta la ragione sociale dell'utente connesso.

Cruscotto stato bolle un utile strumento per avere sempre d'occhio le spedizioni ancora da spedire e quelle con segnacolli ancora da stampare. Basta fare un click sull'elemento per andare nella corrispondente maschera di gestione.

Scelta Lingua imposta la lingua di visualizzazione, il formato dei numeri e delle date segue quello della lingua selezionata.

Menu Applicativo raccoglie tutte le funzionalità del programma suddividendole in vari sotto menu:

#### <Gestione>

- <Impostazioni>, usare questa funzione per visualizzare o modificare i valori predefiniti utilizzati in Nuova spedizione.
- <Manuali utente>, contiene i link a questo manuale e alla documentazione tecnica per le importazioni destinatari e spedizioni.
- <Utenti>, se abilitata permette di creare utenti applicativi. Per maggiori dettagli vedere il paragrafo relativo alla Gestione Utenti.
- <Cambio Password>, Modifica la propria password dell'utente applicativo EasySpedWeb.

#### <Anagrafiche>

- <Mittenti>, viene mostrato l'elenco dei codici mittenti utilizzabili in Nuova spedizione. I codici sono inseriti da BRT vanno eventualmente completati indicando i valori personalizzati per ogni codice.
- <Destinatari>, viene mostrato l'elenco dei Destinatari in archivio e sono permesse le operazioni di modifica, cancellazione ed inserimento. Anche qui è possibile personalizzare alcuni valori predefiniti utilizzati in fase di inserimento di una nuova spedizione.
- <Importa Destinatari>, Questa funzione permette di caricare i propri Destinatari all'interno di EasySpedWeb fornendo come input un file di testo secondo le regole descritte nel documento EasySpedWebFileUploadDestinatari.pdf.

#### <Spedizioni>

- <Nuova>, crea una nuova spedizione.
- <Elenco>, mostra l'elenco delle spedizioni inserite. Per le spedizioni non ancora inviate sono permesse le operazioni di modifica, cancellazione ed inserimento. Le Spedizioni sono visualizzabili fino alla data di storicizzazione.
- <Da Stampare>, sono mostrate le spedizioni aventi segnacolli ancora da stampare.

<span id="page-12-0"></span>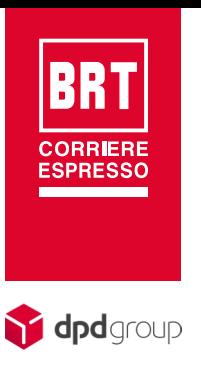

1

 $\mathcal{D}$ 

- <Storico Stampate>, permette di visualizzare l'elenco delle Spedizioni di cui è già stata effettuata la stampa segnacolli, una volta selezionata un spedizione è possibile effettuare una ristampa dei segnacolli.
- <Da Inviare>, vengono mostrate le spedizioni pronte per l'invio ed è possibile fare un anteprima del bordeaux.
- <Storico Inviate> Permette di visualizzare le bolle inviate e, se necessario, effettuare nuovamente un invio (chiedere sempre a BRT prima di effettuare questa operazione).
- <Importa>, Usare questa funzione per importare i dati delle spedizioni generate dal proprio gestionale fornendo come input un file di testo secondo le regole descritte nel documento EasySpedWebFileUploadSpedizioni.pdf.

### PRIMI PASSI CON EASYSPEDWEB

Il cliente deve essere abilitato ai servizi online sul sito BRT. Dovrà quindi richiedere l'ulteriore abilitazione all' immissione spedizioni (EasySpedWeb).

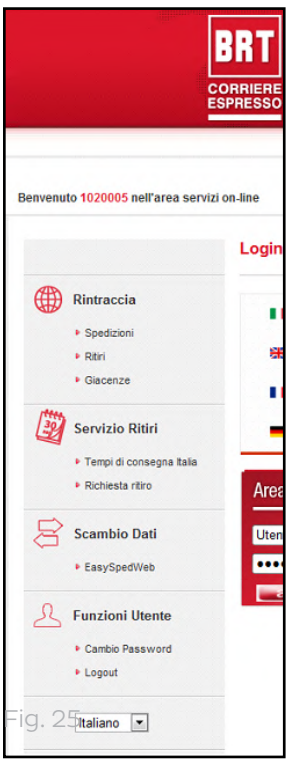

Una volta inserite nel sito [www.brt.it](http://www.brt.it) le credenziali per l'accesso all'area riservata sarà mostrato il menu personalizzato del cliente in cui è presente il "link" EasySpedWeb.

<span id="page-13-0"></span>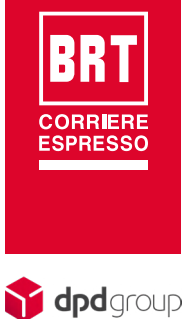

### Primo Accesso

Prima di iniziare ad inserire le spedizioni bisogna completare la fase di attivazione, verificando <Impostazioni> e <Mittenti>. In questo momento è possibile indicare alcuni default che saranno utilizzati nel inserimento di una nuova spedizione.

Al primo acceso viene mostrata automaticamente la videata delle "impostazioni", i valori inseriti potranno essere modificati in seguito dal menù "<Gestione>  $\rightarrow$  <Impostazioni>"

### Dettaglio delle Impostazioni

#### Sezione - generali

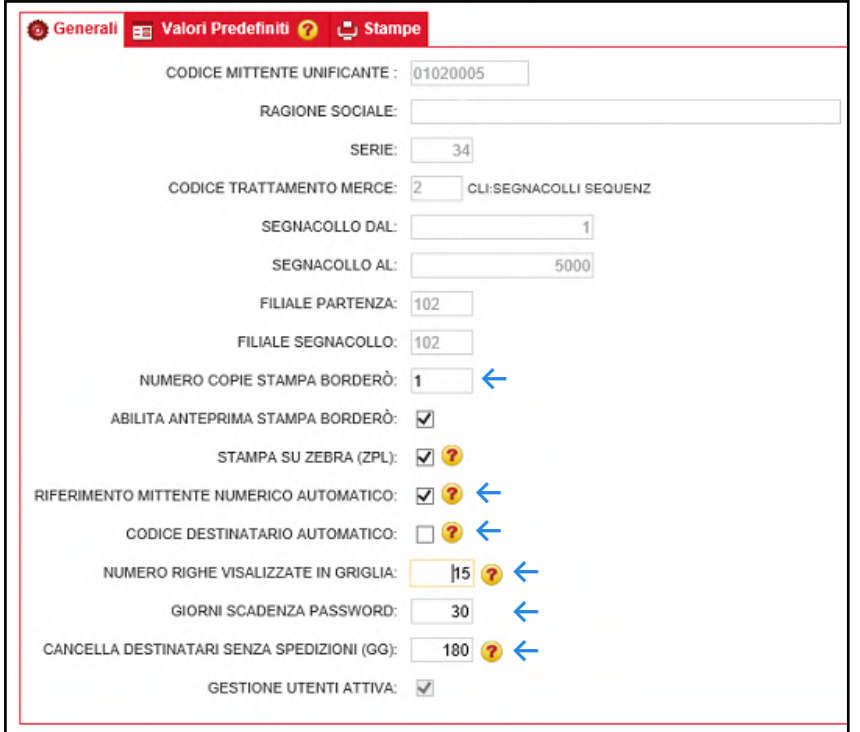

I valori contenuti nei campi protetti sono impostati da BRT e non possono essere modificati dall'utente, tutti gli altri valori sono modificabili dal cliente:

- Numero Copie Borderò: indicare il numero di copie da stampare, il valore predefinito è 2
- Riferimento Mittente Numerico Automatico: se selezionato il contatore del riferimento mittente numerico sarà gestito dal sistema durante la fase di inserimento bolla.

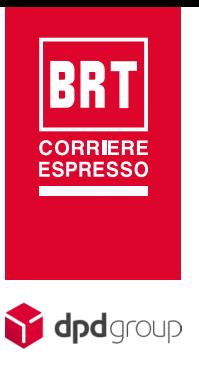

- Codice Destinatario Automatico: se selezionato lascia al sistema la generazione del codice cliente destinatario. In questo caso non sarà possibile per il cliente modificarlo, da impostare solo se non si vuole utilizzare la propria codifica dei destinatari.
- Giorni Scadenza Password: questo parametro è valido solo per la modalità multiutente, contiene il numero di giorni dopo i quali la password utente non è più valida. Attenzione la password dell'amministratore (Master) non ha scadenza.
- Cancella Destinatari Senza Spedizioni(GG): Indicare un valore tra 180 e 999, l'unità di misura è il giorno. Il valore indicato serve al sistema per cancellare tutti quei destinatari che non hanno mai spedito o l'ultima volta in cui hanno spedito è precedente ai giorni inseriti. La data di riferimento è data dalla (data corrente – giorni inseriti).
- Riferimento Mittente Alfa: Se si vuole per esigenze operative rendere obbligatorio il campo, occorre fare richiesta a BRT (il campo non è visibile all'utente easyspedweb).

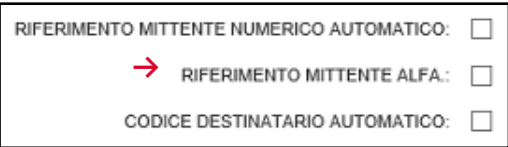

#### Sezione - Valori predefiniti

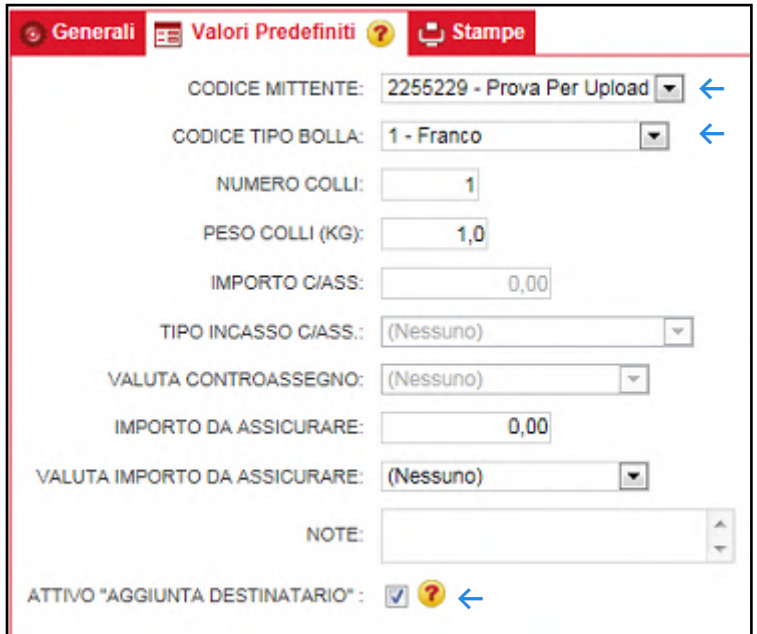

- Codice Mittente: se il cliente utilizza più codici, qui potrà selezionare il codice cliente preferenziale da utilizzare in inserimento di una nuova spedizione.
- Codice Bolla: tipo porto di utilizzo più frequente.

<span id="page-15-0"></span>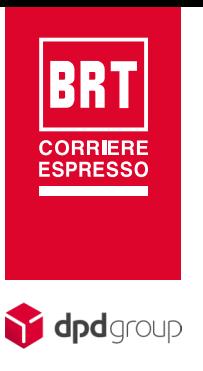

**E Attivo "Aggiunta Destinatario":** selezionare se si vuole impostare, in fase di immissione spedizioni, l'inserimento automatico del destinatario in anagrafica destinatari.

E' possibile inoltre impostare dei valori predefiniti nei seguenti campi: Numero Colli, Peso Spedizione in Kg, Importo Contrassegno, Tipo incasso Contrassegno, Valuta Contrassegno, Importo da assicurare, Valuta Importo da assicurare e Note. Al termine dell'inserimento delle impostazioni premere l'icona per salvare le modifiche. I valori inseriti saranno proposti in fase di creazione di una nuova spedizione.

### Mittenti

1

Dopo aver completato le <impostazioni> viene mostrata automaticamente la videata dei <mittenti>, i valori inseriti potranno essere modificati in seguito dal menù "<Anagrafiche> <Mittenti>".

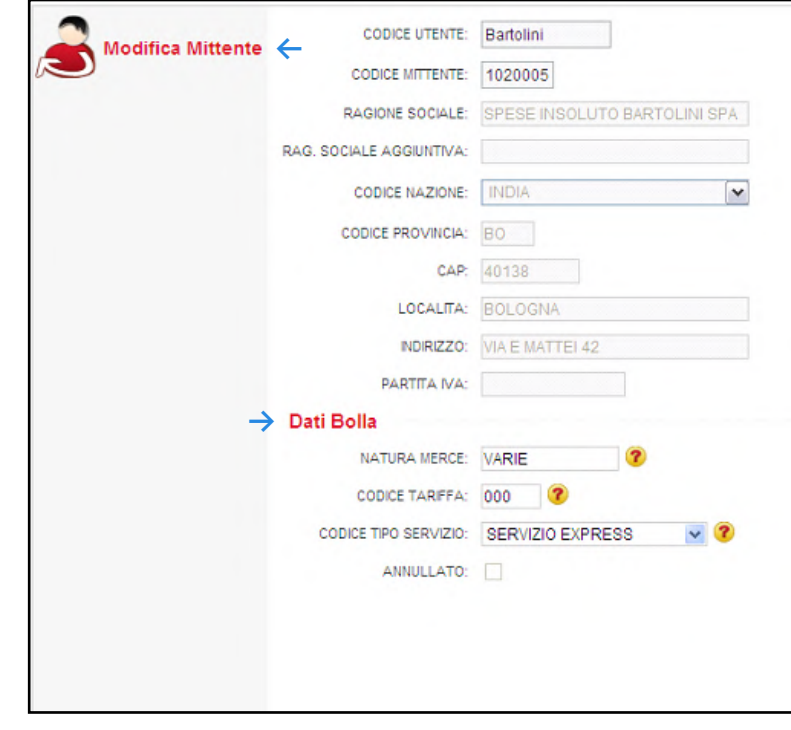

2

I "Mittenti" sono creati da BRT, nella sezione "Dati Bolla" possono essere inseriti dei valori "predefiniti" che saranno utilizzati in fase di inserimento di una nuova spedizione. Al termine dell'inserimento delle impostazioni premere l'icona per salvare le modifiche.

<span id="page-16-0"></span>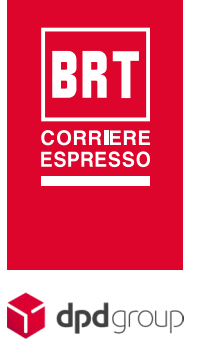

### **Destinatari**

Nell'anagrafica destinatari, sezione "Dati Bolla", possono essere inseriti i valori predefiniti da utilizzare in fase di inserimento di una nuova spedizione.

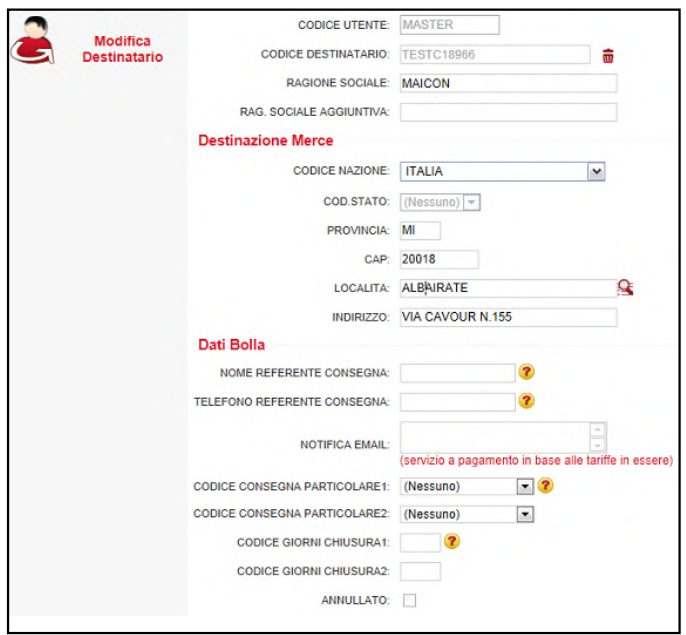

## Ordinamento della Stampa Etichette\Storico Etichette

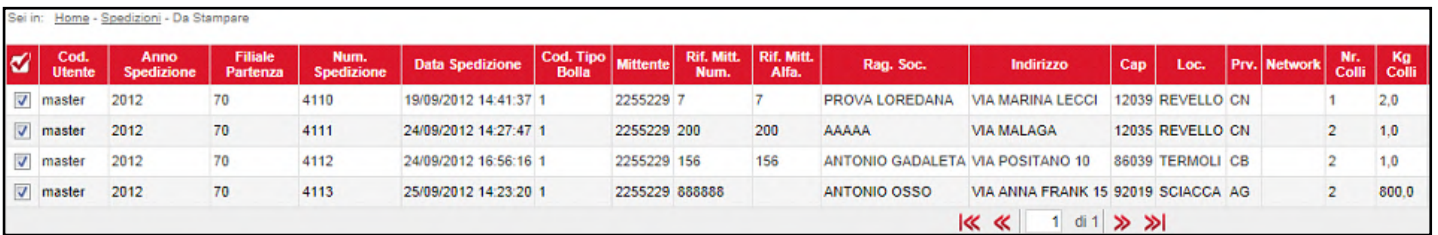

L'ordinamento in stampa è per "numero spedizione" e "progressivo segnacollo". Per cambiare questo ordinamento, basta fare click sulla intestazione di colonna corrispondente al campo sul quale si vuole ordinare. I campi disponibili sono: "Rag.Soc.", "Indirizzo", "Cap", "Loc.", "Prv.", "Rif.Mitt.Alfa", "Data Spedizione", "Numero Spedizione", "Rif.MitNum".

**▪** Es. Se viene impostato come ordinamento la colonna "riferimento mittente numerico" le etichette saranno stampate in ordine di "riferimento numerico mittente", "numero spedizione" e "progressivo segnacollo", quindi nel nostro esempio l'ordine di stampa sarà: 7, 156, 200, 888888.

<span id="page-17-0"></span>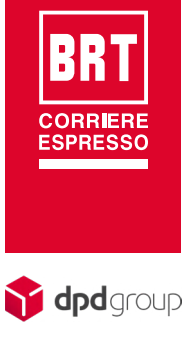

## Filtro in stampa segnacolli

Attraverso il pulsante  $\blacktriangleright$  è possibile aprire il filtro, per parzializzare le spedizioni di cui si vuole stampare i segnacolli, i campi su cui è possibile filtrare i dati sono: ragione sociale del destinatario (inizia con), Codice del destinatario (uguale a), Riferimento Mittente Alfabetico (contenuto in), Codice Utente attivo solo in modalità multi-utenza (uguale a).

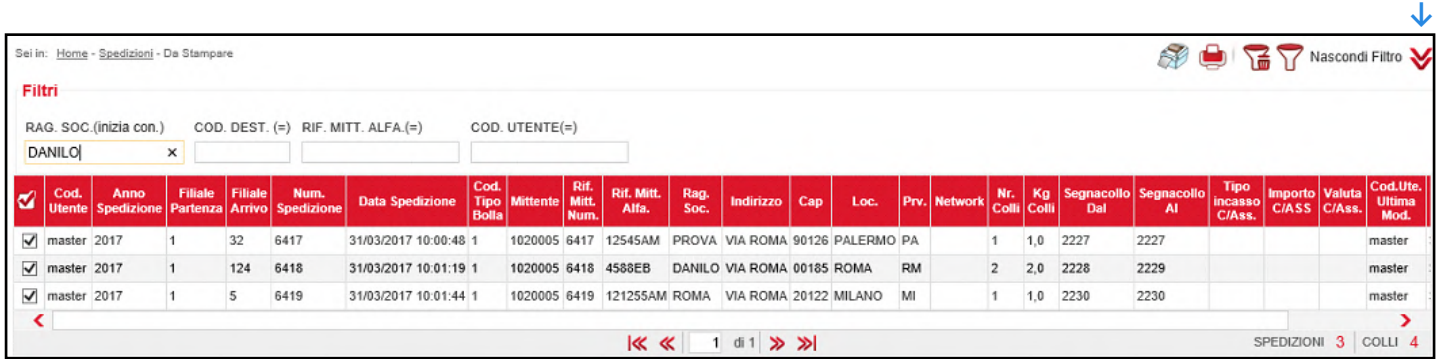

## Spedizioni

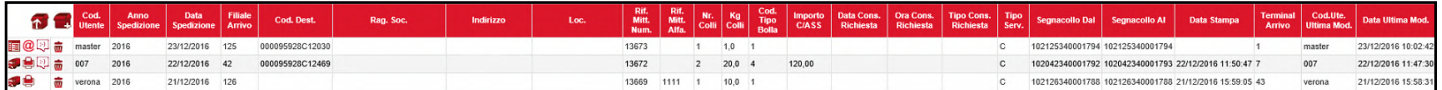

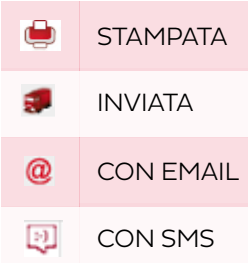

<span id="page-18-0"></span>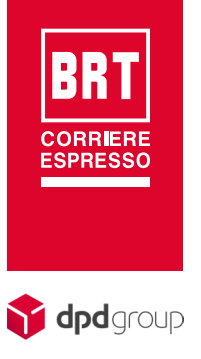

### Attenzione

Al primo accesso è possibile che venga mostrato il messaggio "servizio non disponibile" (vedi figura).

Non si tratta di un errore ma sta ad indicare che non è stata completata la procedura di attivazione, aspettare 30 minuti e poi riprovare.

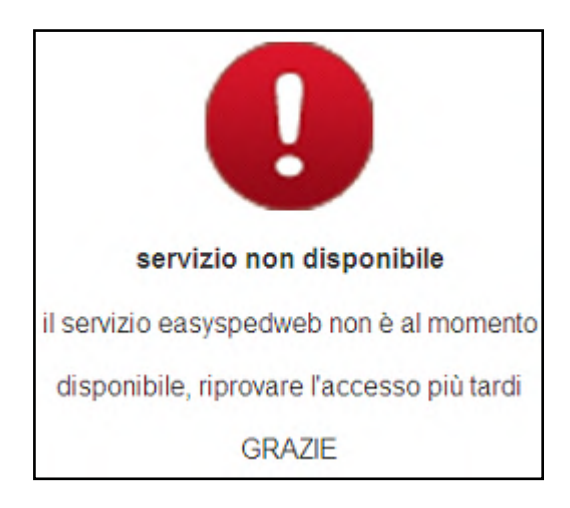

### Accessi successivi

Dal secondo accesso in poi si accederà direttamente al menù principale.

<span id="page-19-0"></span>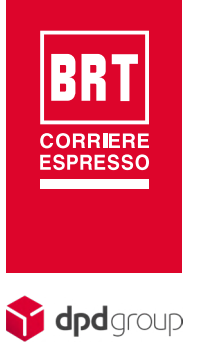

### Gestione Utenti

La gestione di più utenti sarà abilitata solo dietro autorizzazione del ced di sede ed in presenza delle caratteristiche necessarie.

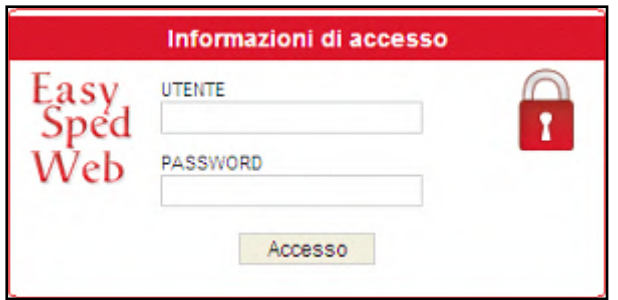

Per i clienti che ne fanno richiesta è prevista la possibilità di creare dei profili per ogni utente operativo. Tale opzione è utile solo nel caso che ogni utente "bollettista" lavori sulle "proprie" spedizioni senza interagire con quelle degli altri. Ogni utente stampa ed invia solo le spedizioni che ha inserito, quindi se si sceglie di lavorare in questa modalità si consiglia di creare anche un utente "power user" con il quale è possibile inviare o stampare le spedizioni degli utenti "bollettisti" questo nel caso che per qualche motivo un utente "bollettista" sia impossibilitato a farlo.

Se attivata l'opzione ci sarà un utente amministratore (Master con "Password" = Master (attenzione la password e "case sensitive") che al primo accesso dovrà provvedere a creare gli utenti operativi (gli utenti creati dovranno alla prima connessione cambiarsi la password assegnata che coincide con il codice utente), per cambiare la password assegnata automaticamente basta andare nel menu <Gestione>  $\rightarrow$ <Cambio Password> (BRT consiglia di fare questa operazione per una maggiore sicurezza dei dati).

I ruoli possibili a cui un Utente può appartenere sono i seguenti:

- Amministratore: l'amministratore è colui che può creare altri utenti. Può stampare ed inviare tutte le spedizioni indipendentemente da chi le ha inserite
- Power User: può stampare ed inviare tutte le spedizioni indipendentemente da chi le ha inserite.
- Bollettista: può stampare ed inviare solo le spedizioni da lui inserite.
- DataEntry: può solo stampare le spedizioni da lui inserite, per inviarle occorre un utente di livello superiore.

<span id="page-20-0"></span>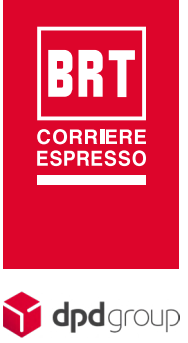

Tabella 1 - Abilitazioni per ruolo

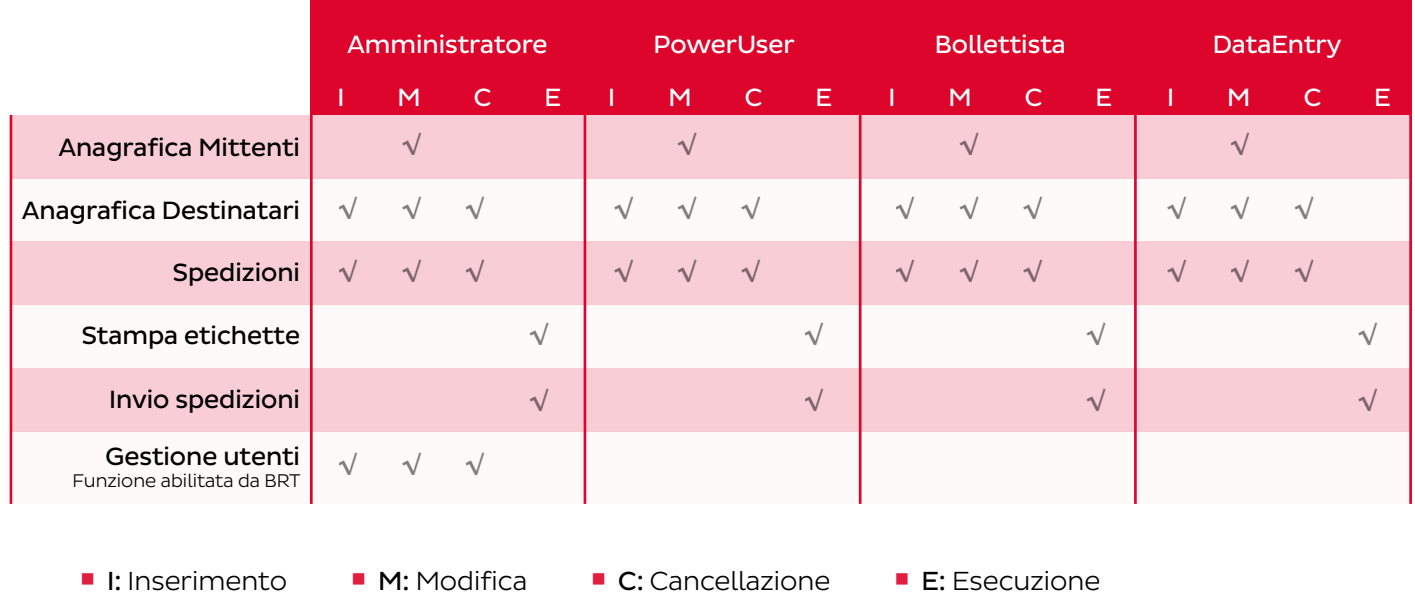

### T&T per ID collo cliente

In EasySpedWeb sono state aggiunte nell'elenco spedizioni due specifiche colonne contenenti i segnacolli "DAL/AL" BRT (circoscritti ai primi 15 caratteri, ovvero quindi LNP+LNA+NRS+SGN), dal campo è possibile fare Copia e Incolla del valore nel campo T&T di ricerca spedizione per "ID Collo Cliente" sul sito BRT.

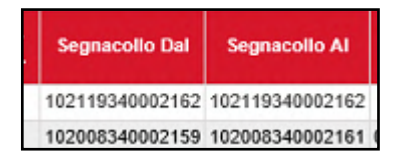

Questa funzionalità, precedentemente prevista unicamente per le ricerche tramite "chi sono" (barcode cliente per soluzioni Disk C), da qualche tempo prevede anche la possibilità di effettuare ricerche tramite i primi 15 caratteri del segnacollo BRT di soluzioni Disk B (ATTENZIONE: si parla quindi unicamente di spedizioni con serie).

Qualora la ricerca venga appunto effettuata tramite segnacollo BRT l'indicazione del codice cliente mittente è superflua in quanto l'univocità in questo caso è già garantita dal segnacollo BRT stesso.

In questo modo è possibile consentire ai clienti precedentemente in soluzione Disk C e poi passati ad EasySpedWeb di mantenere una pari operatività rispetto alle funzioni di Track & Tracing sinora utilizzate (e a loro volta fornite ai propri relativi clienti).

<span id="page-21-0"></span>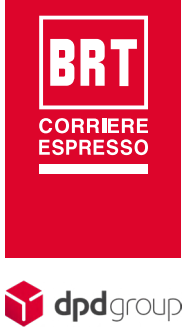

#### Significato Icone Q Seleziona File J. Importazione Destinatari r Esporta Destinatari IJ Importazione Spedizioni SP. Invio dati a BRT 讀 Va in modifica o visualizzazione dell'entità selezionata פ Annulla la modifica e ricarica i dati 睴 Torna alla Elenco (Griglia) н Salva 77 Applica il filtro, applica un filtro impostato per parzializzare i dati 뎒 Cancella il filtro, il filtro viene cancellato definitivamente Rimuove il filtro, rimozione temporanea del filtro se si cambia pagina il filtro viene comunque ∨ mantenutoo Stampa in formato PDF  $\lambda$ Anteprima di stampa **JA** Scarico PDF  $\approx$ Stampa su stampante a trasferimento termico (ZEBRA)  $\mathbf{z}$ Seleziona tutti gli elementi della lista ₩ Deseleziona tutti gli elementi della lista 冊 Richiama il calendario per la scelta di una data 丽 Cancella la l'entità selezionata 份 Ripristina un entità precedentemente cancellata Ø Errore nel campo, passando sopra al icona si può leggere il messaggio di errore

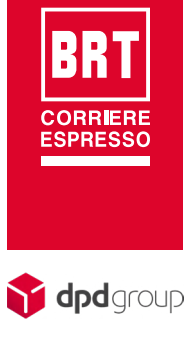

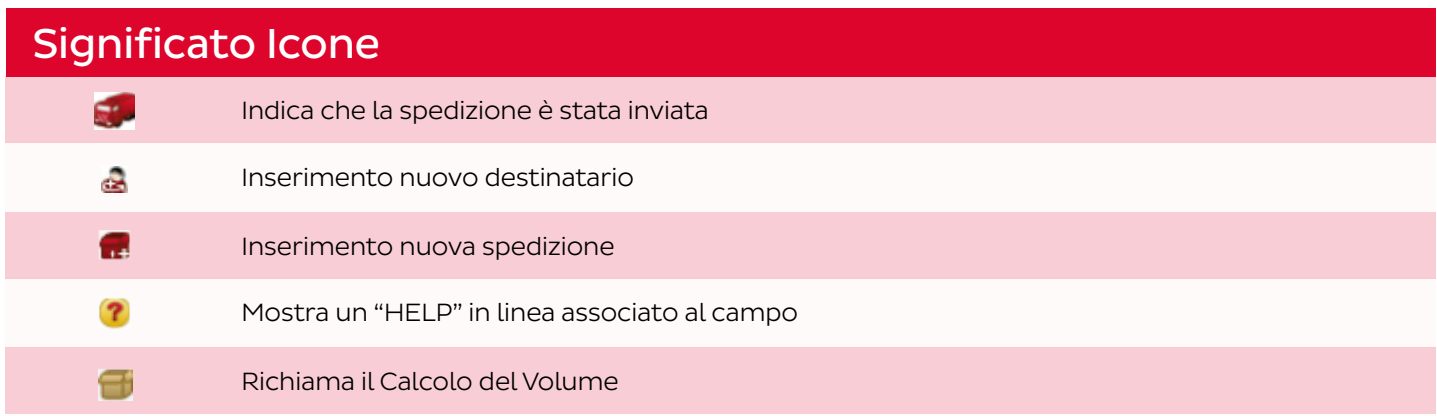